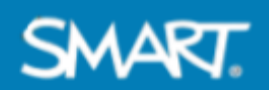

# **SMART and Lumio Training Agenda Advanced Session**

Laurel Highlands School District August 9, 2023

## **Getting Started (15 min.)**

- ❏ Go to [hellosmart.com,](http://hellosmart.com) Join as a Guest, **Class ID: 786 763** ➔ **Or join directly at** <https://www.hellosmart.com/link/786763>
- ❏ Introductions
- ❏ Review session objectives & today's agenda

## **Classroom Application of SMART Board MX (10 min.)**

❏ Overview of the different ways to use the SMART Board ❏ tethered vs. untethered experience

## **Next Steps: Sign in and Customize (10 min.)**

- ❏ Sign into your SMART Board using Google and your school email
	- ❏ Benefits of signing into iQ
	- ❏ Tips for teacher use and management of signing in
- ❏ Personalize your settings
	- ❏ Save Whiteboard files to Lumio: Settings > Files Library > Default Whiteboard Location
	- ❏ Enable Google Drive: Settings > Files Library > Enable Google Drive > ON
- ❏ Accessing your files (Lumio files, board files, and Google Drive)

### **Interact: Discover What's New in Lumio (15 min.)**

- ❏ Overview of new Lumio features (direct live link, data dashboard for games, equation editor, & PhET)
- ❏ Additional resources to consider to level up your lesson: Immersive Reader, choice boards, and the Lumio Library
- ❏ Set intentions for work time

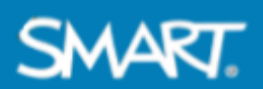

#### **Teacher Perspective: Create lessons for students (50 min.)**

- ❏ Sign into Lumio using Google and your school email account
- ❏ Explore and save new lessons/activities from the Lumio Library
- ❏ Import your existing content (Google Slides, PDFs, and Notebook)
- ❏ Create a game-based activity and add a ready-made page
- ❏ Walkthrough all available lesson creation tools

#### **Deliver and Share: Use your SMART Board to Engage Students (30 min.)**

- ❏ Review how to share lessons for synchronous and asynchronous lessons
- ❏ Review how Lumio and iQ work together
- ❏ Connect student devices
- ❏ Level up your Whiteboard
	- ❏ Add ready-made pages
	- ❏ Convert to individual, small group, or whole-class pages on the fly
	- ❏ Add & customize widgets
- ❏ Practice running Lumio from the SMART Board

#### **Wrap Up & Closing (20 min.)**

- ❏ Reflect on your progress and answer any remaining questions
- ❏ **Apply to become an [ambassador!](https://legacy.smarttech.com/en/education/smart-community-programs/smart-ambassadors) Use what you created in today's session to easily apply in less than 5 minutes!**
- ❏ Resources (below)
- ❏ We appreciate your feedback: Link to [survey](https://tinyurl.com/laurelreflects)

## **Resources**

#### ❏ **Save a copy of today's [training](https://lum.io/share/77538fa7-675e-42c8-a0f8-1d7de2a4d038) file!**

- ❏ Click here for more resources: Training and [instructional](https://legacy.smarttech.com/en/training-and-instructional-resources?_ga=2.153210872.1589566162.1658755185-130032159.1650992917) resources
- ❏ Register for live [webinars](https://go.smarttech.com/ready-set-smart?_ga=2.157820794.1184229756.1659366924-130032159.1650992917)
- ❏ Learn more about the Lumio [Ambassador](https://legacy.smarttech.com/en/education/smart-community-programs/smart-ambassadors) Community
- ❏ Care and [Cleaning](https://community.smarttech.com/s/article/How-to-clean-SMART-Board-interactive-display-surfaces?language=en_US) of SMART Board Surface
- ❏ Contact: [SarahStorck@smarttech.com](mailto:SarahStorck@smarttech.com)